## **CÓMO COMPRAR UNO BONO DE LA PISCINA**

1. Acceder a la web identificándose como **Usuarios de la UMH** o **Usuarios Externos**.

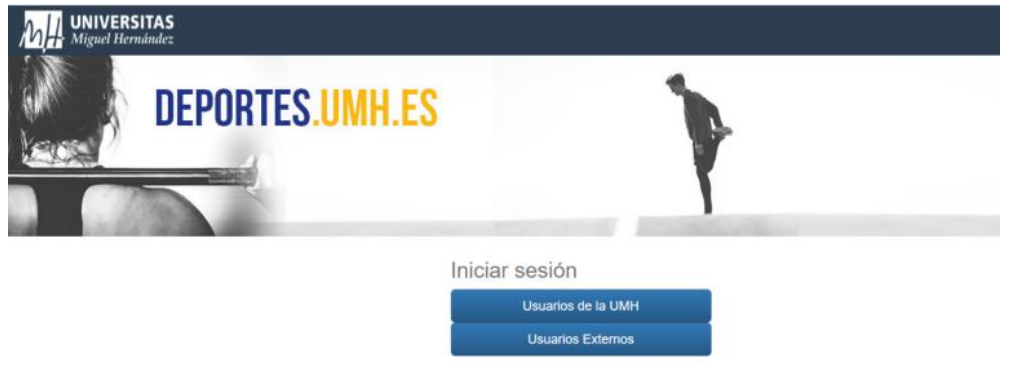

**2.** Una vez identificados, seleccionar **compra de bonos.** 

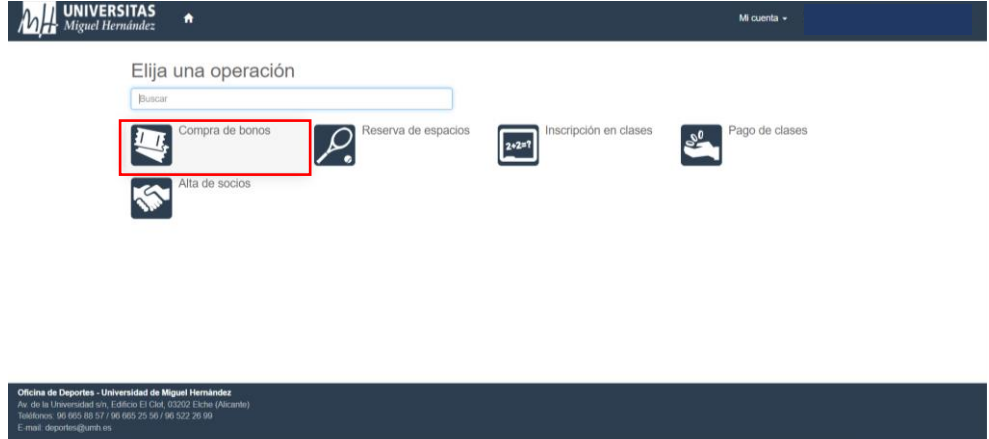

3. Elige ahora **Bono piscina 20 usos**.

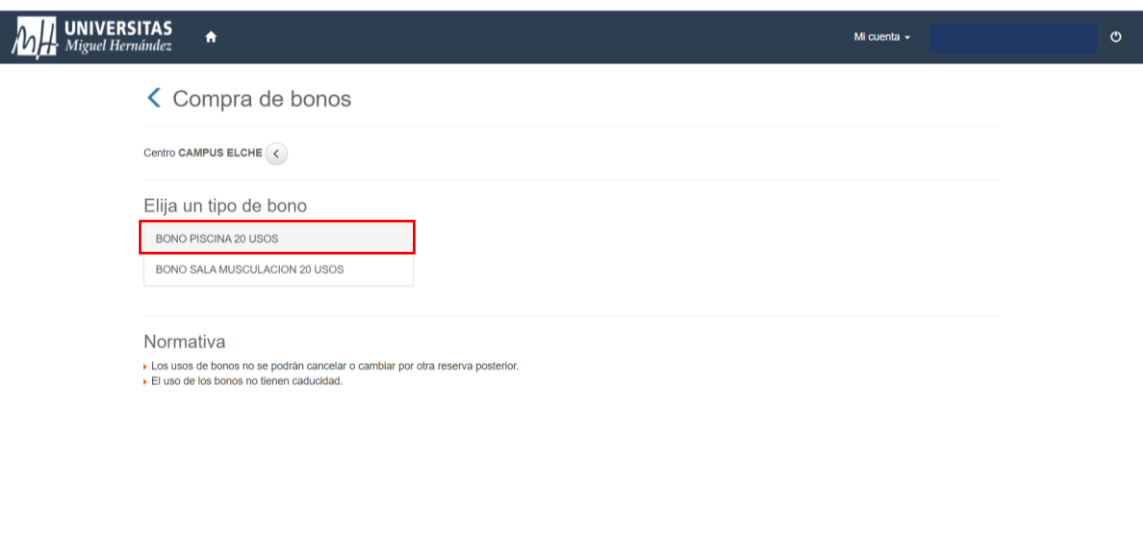

4. En la opción de Elija las condiciones, seleccione **continuar.**

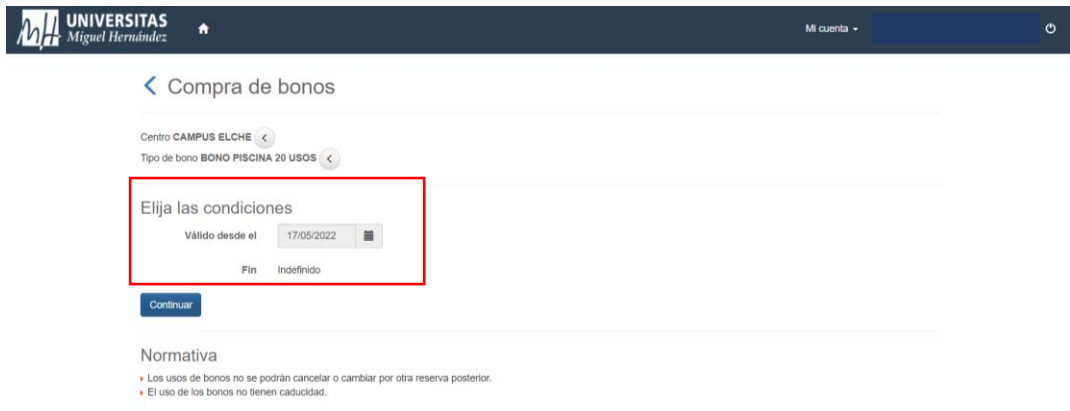

5. Selecciona la **forma de pago** que prefieras y **confirma tu compra**.

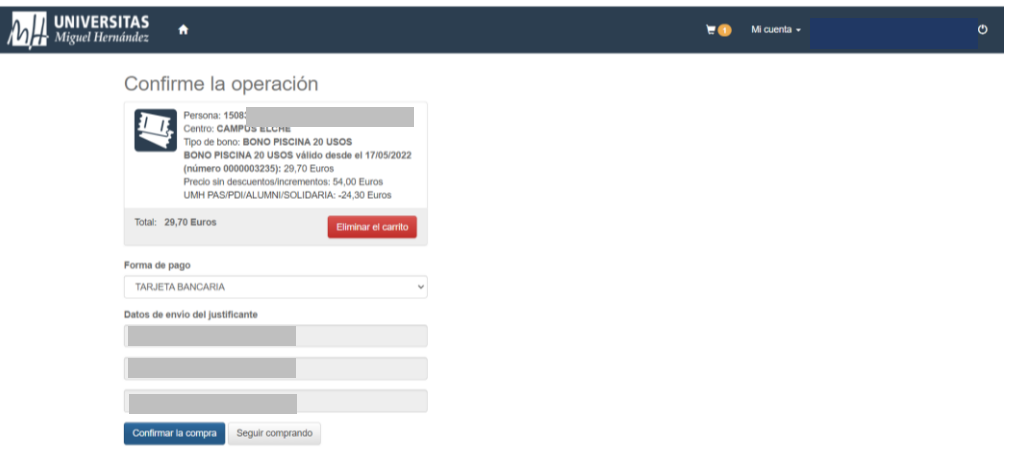

6. Completa el pago ingresando los datos de tu tarjeta y haz click en **pagar**. Recibirás en el correo electrónico, un correo de confirmación con una clave de seguridad.

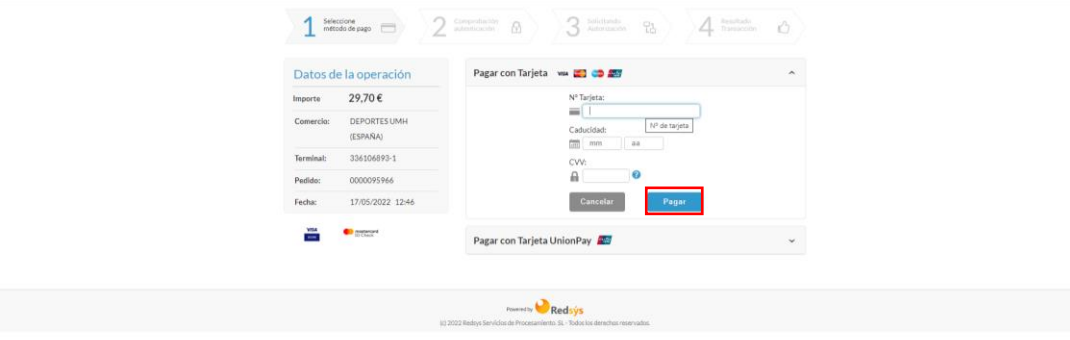

## **Información de interés:**

- Los bonos son personales e intransferibles.
- Cada vez que realices una reserva te llegará un justificante de operación que será el que debes presentar para acceder a la piscina.

## **PASOS PARA COMPROBAR EL NÚMERO DE BAÑOS DEL BONO DE LA PISCINA UMH**

Previamente el usuario deberá haberse identificado y seguir los pasos para reservar la franja horaria de la calle de la piscina.

1. Si eres **usuario/a de un BONO**, selecciona el desplegable de "**Forma de pago**" y elige la opción de **BONO de PISCINA**.

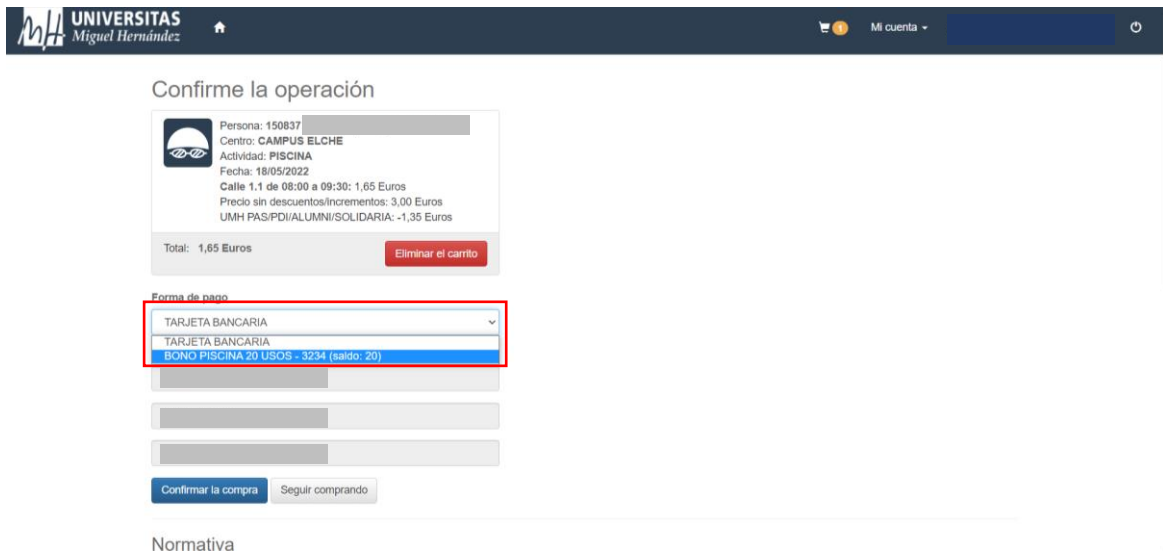

2. Aquí podrás comprobar los **baños** que tienes **disponibles**

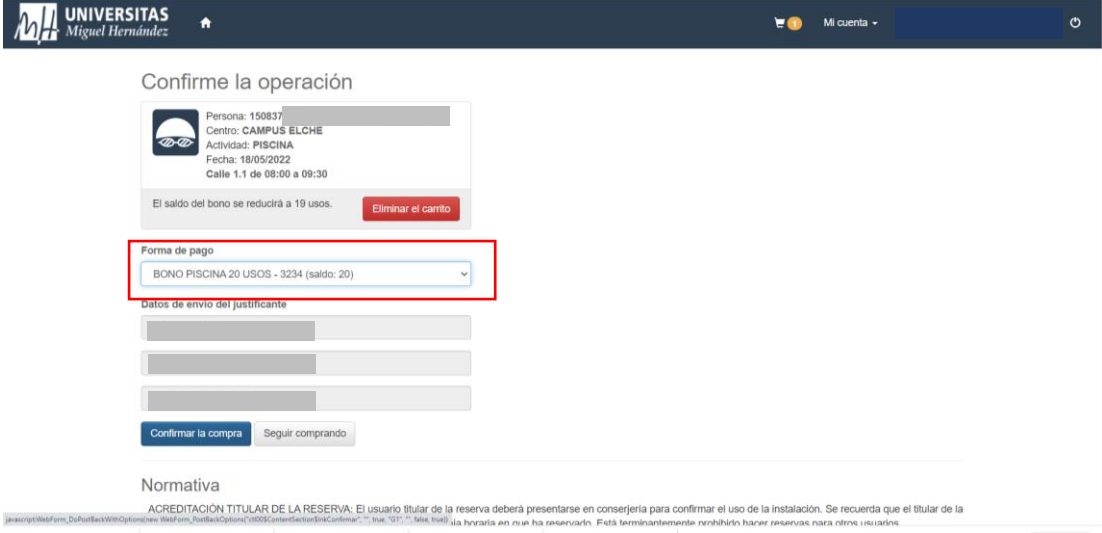